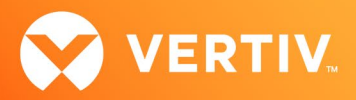

# Vertiv™ Avocent® MP1000 Management Platform and Vertiv™ Avocent® MP1000VA Management Platform Virtual Appliance

Release Notes

# VERSION 3.67.10, JULY 2024

## Release Notes Section Outline

- 1. Notes for Updating the Hardware Appliance
- 2. Notes for Updating the Virtual Appliance
- 3. [Update Instructions](#page-1-0)
- 4. [Appliance Firmware Version Information](#page-2-0)
- 5. [Features and Enhancements](#page-2-0)
- 6. [Device Support](#page-2-0) Information
- 7. [Language Support Information](#page-3-0)
- 8. [Client Browser Support Information](#page-3-0)
- 9. [Viewer Support and Version Information](#page-3-0)
- 10. [Dashboard Support Information](#page-4-0)
- 11. [Server Processor](#page-4-0) (SP) Support Information
- 12. [Power Distribution Unit \(PDU\) Support Information](#page-5-0)
- 13. [Rack UPS Support Information](#page-5-0)
- 14. [TCP Port Usage Information](#page-5-0)
- 15. [Vertiv™ Avocent® DSView™ Management Software](#page-5-0) Versions
- 16. [Known Issues and Limitations](#page-5-0)

# 1. Notes for Updating the Hardware Appliance

The Vertiv™ Avocent® MP1000 Management Platform firmware may be updated through the web user interface (UI). To access the Vertiv™ Avocent® MP1000 Management Platform web UI, enter your assigned IP address into a web browser (this IP address is provided upon initial set up of the management platform).

NOTE: For additional information on this process, see the Vertiv™ Avocent® MP1000 Management Platform Quick Installation Guide that is provided with the platform and also available at [www.vertiv.com/Management-Platform](https://www.vertiv.com/en-us/products-catalog/monitoring-control-and-management/digital-infrastructure-solutions/vertiv-avocent-mp1000-management-platform/) under the Documents & Downloads tab.

IMPORTANT NOTE: Prior to updating the hardware appliance firmware, ensure your hardware will have full integration software support with this release. For more information, contact your Vertiv Technical Support representative.

# 2. Notes for Updating the Virtual Appliance

This new release supports upgrading the Vertiv™ Avocent® MP1000 Management Platform Virtual Appliance in both VMware and Hyper-V virtual environments, and it assumes the virtual appliance is already deployed on your system. If you need instructions on preparing for and deploying the virtual appliance, or if you need any additional information related to the initial launch of the virtual appliance, see the Vertiv™ Avocent® MP1000VA Installation/Deployment Guide that is available on the product page under the *Documents & Downloads* tab (Vertiv™ [Avocent® MP1000 Management](https://www.vertiv.com/en-us/products-catalog/monitoring-control-and-management/digital-infrastructure-solutions/vertiv-avocent-mp1000-management-platform-virtual-appliance/#/downloads)  [Platform Virtual Appliance\)](https://www.vertiv.com/en-us/products-catalog/monitoring-control-and-management/digital-infrastructure-solutions/vertiv-avocent-mp1000-management-platform-virtual-appliance/#/downloads). Once you have deployed the virtual appliance and are ready to upgrade to the latest version, proceed to the next section of these release notes.

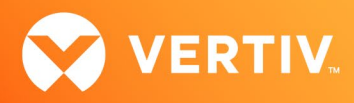

<span id="page-1-0"></span>IMPORTANT NOTE: Initial deployment of the virtual appliance in a VMware virtual environment is done with an Open Virtual Appliance (OVA) file (.ova). Similarly, initial deployment of the virtual appliance in a Hyper-V virtual environment is done with a Virtual Hard Disk (VHDX) file (.vhdx). Ensure you do not attempt to update the virtual appliance with that file; the upgrade file is an img.xz file. Additionally, the upgrade files for the virtual appliance are NOT interchangeable with the hardware appliance upgrade files. Prior to upgrading, verify you are using files specifically for the Vertiv™ Avocent® MP1000VA Management Platform Virtual Appliance.

## 3. Update Instructions

NOTE: If you have previously configured a cluster with either a management platform hardware or virtual appliance with a firmware version prior to v3.66.8, the node must be deconstructed to successfully perform a firmware upgrade. To deconstruct the node from the web UI, navigate to the Management - High Availability screen. First, remove the Standby node from the cluster, then remove the Primary node. Once the cluster has been torn down, you may proceed to the below procedure to upgrade the firmware.

To update the management platform appliance firmware:

- 1. Visit the Vertiv™ Avocent® MP1000 Management Platform firmware download page located here: [Vertiv™ Avocent® Management Platform Software Download](https://www.vertiv.com/en-us/support/software-download/software/vertiv-avocent-mp1000-software-download-page/)
- 2. Download the latest firmware and save it to your local computer, FTP, HTTP or TFTP server. NOTE: The latest firmware version is listed in the Appliance Firmware Version Information section of these release notes.
- 3. In a web browser, enter https://<appliance.IP> using the IP address for eno1 that you configured from the Vertiv™ Avocent® MP1000 Management Platform console menu.
- 4. Enter your username and password at the login screen; the Targets List screen opens.
- 5. In the sidebar, select *Administration System Settings* and click the *Update Firmware* button.

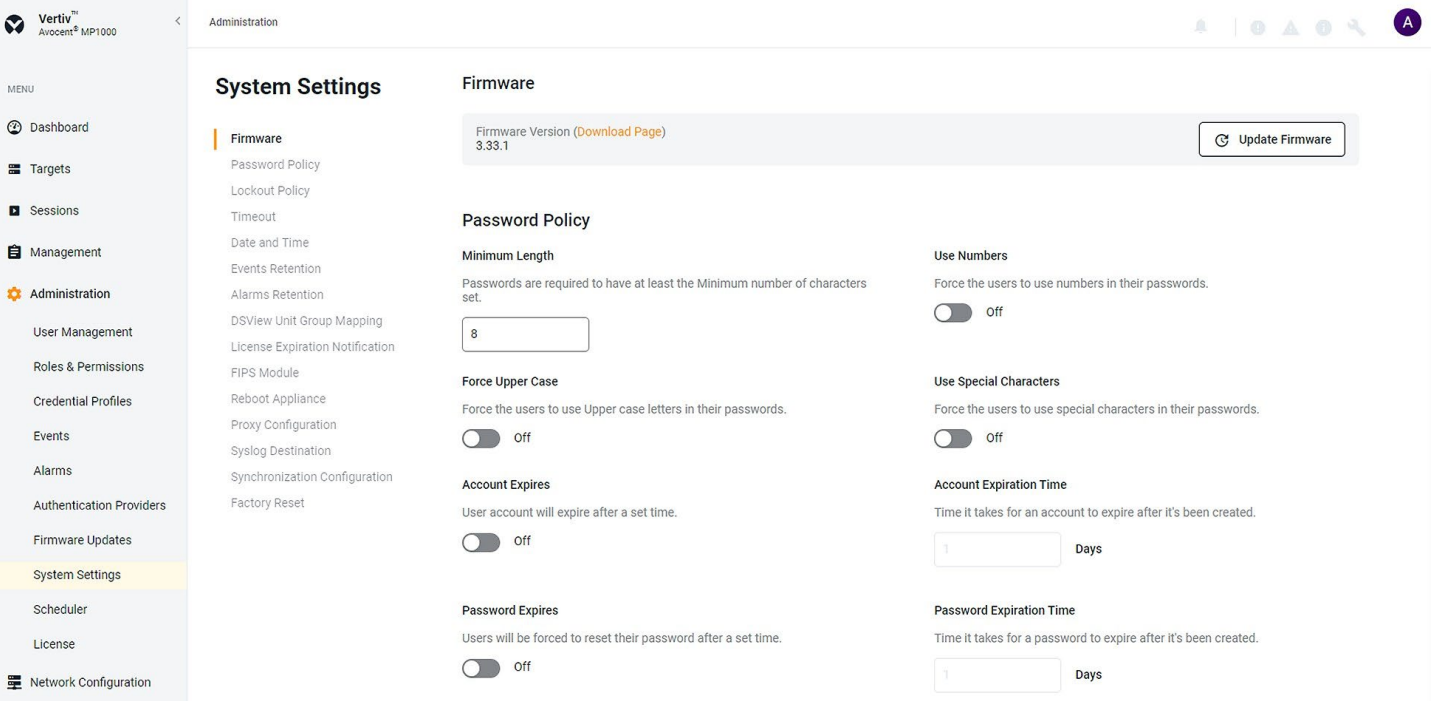

6. Select the firmware file and click *Update*.

# <span id="page-2-0"></span>4. Appliance Firmware Version Information

NOTE: Starting with appliance firmware version 3.66.8, the file extension has been changed from .img.xz to .fl for both the hardware and virtual appliance.

NOTE: Before upgrading the management platform hardware or virtual appliance with a firmware version prior to 3.58.4, you must first upgrade the appliance to firmware version 3.58.4 (released in February 2024).

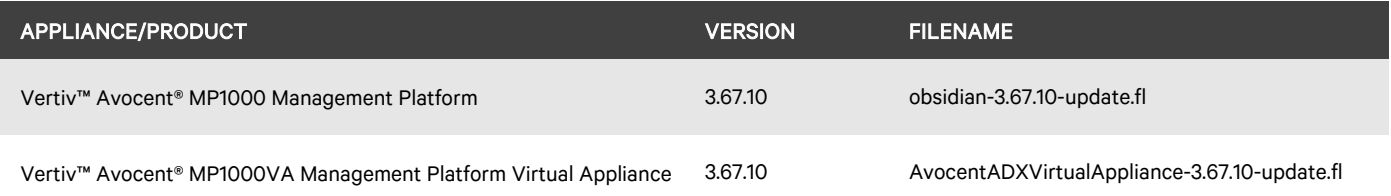

# 5. Features and Enhancements

The following features and enhancements are available with this release of the Vertiv™ Avocent® MP1000 Management Platform and Vertiv™ Avocent® MP1000VA Management Platform Virtual Appliance:

- This release adds support for establishing an SSH Passthrough session from an SSH client application to a serial target device that is managed by a Vertiv™ Avocent® ACS800/8000 advanced console server. This feature allows a user to perform the following operations:
	- Enable or disable the SSH Passthrough feature on the management platform.
	- Configure an SSH server to allow Passthrough connections to serial target devices.
- This release adds support for automatically reconnecting a KVM session to a Vertiv™ Avocent® IPIQ IP KVM or Vertiv™ Avocent® IPUHD 4K IP KVM target device after the network connection has been dropped with the target device.
- This release adds support for connecting to a Vertiv™ Avocent® DSView™ 4.5 management software appliance using a zone during the user login process.

#### Resolved Issues

- General issues resolved:
	- Fixed issue where a Vertiv™ Avocent® ACS800/8000 appliance cannot be re-enrolled into the management platform (CA-0000765879, CAS-70019-J0X8B0, CAS-568010, CAS-568207, and CA-0000823887).
	- Fixed issue where the Vertiv™ Avocent® RM1048P Rack Manager firmware version on the Appliance View is not displayed correctly after performing an upgrade of the rack manager appliance (CA-0000826005).
	- Fixed security issues (CA-0000860138 and CAS-568041).
- High Availability issues resolved:
	- Fixed issue where a cluster node transition from Standby to Primary causes the status of a Vertiv™ Avocent® ACS 800/8000 advanced console system to show as non-responsive.
- Viewer Issues resolved:
	- Fixed issue where a serial viewer session to a device connected to a Vertiv™ Avocent® ACS800/8000 appliance fails when the proxy configuration is enabled on the System Settings page (CA-0000855088).
- Web UI issues resolved:
	- Fixed issue where the management platform is unable to display a long list of users from an Active Directory or LDAP authentication server (CAS-61819-L7X2S8).

## 6. Device Support Information

The following devices may be managed by the Vertiv™ Avocent® MP1000 Management Platform:

- Vertiv™ Avocent® RM1048P Rack Manager
- Vertiv™ Avocent® IPUHD 4K IP KVM device

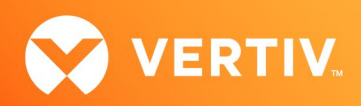

- <span id="page-3-0"></span>• Vertiv™ Avocent® IPIQ IP KVM device
- Vertiv™ Avocent® ACS800 and/or ACS8000 advanced console systems
- Vertiv™ Avocent® IPSL IP serial device
- Vertiv™ Geist™ rPDUs
- Vertiv™ Liebert® rack UPS devices
- Vertiv™ Avocent® Universal Management Gateway appliance UMIQ-v2 module converted to operate as a Vertiv™ Avocent® IPIQ IP KVM device NOTE: For this functionality, contact your Vertiv Technical Support representative.

#### 7. Language Support Information

The Vertiv™ Avocent® MP1000 Management Platform software currently supports English and Simplified Chinese.

## 8. Client Browser Support Information

#### NOTE: Unless noted otherwise, both 32-bit and 64-bit browsers are supported.

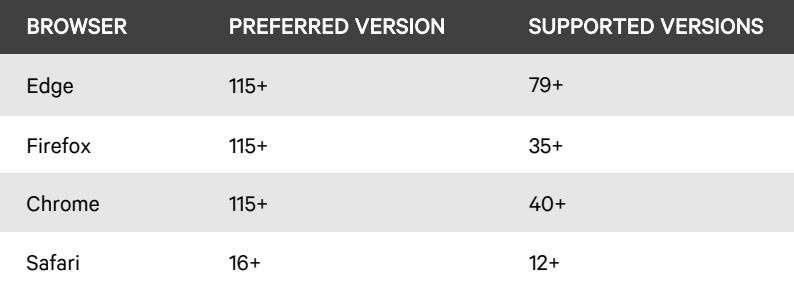

## 9. Viewer Support and Version Information

#### Supported Viewers

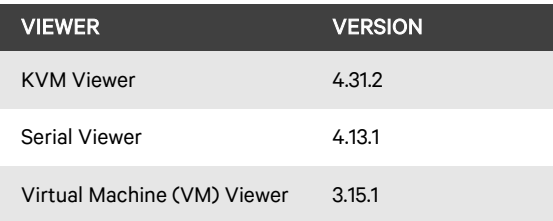

## Viewer Features and Browser Support

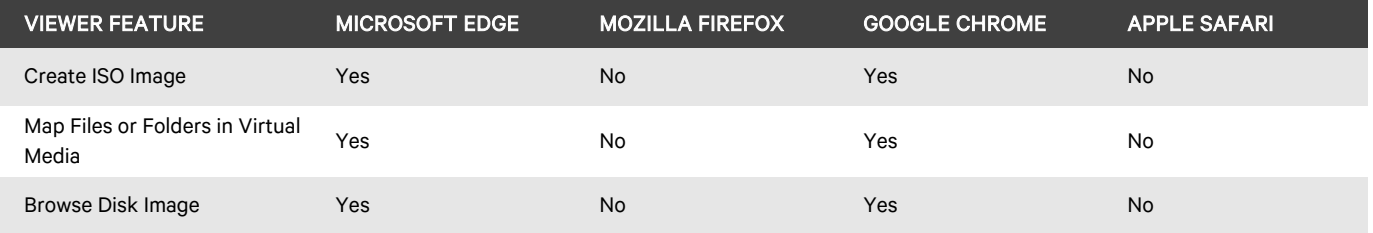

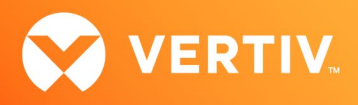

# <span id="page-4-0"></span>10. Dashboard Support Information

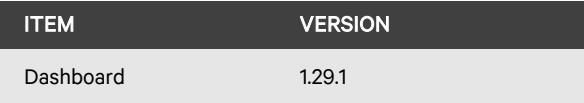

# 11. Server Processor (SP) Support Information

## Tested SPs/Servers and Firmware

#### NOTE: Other SPs that support IPMI 2.0 may also be supported.

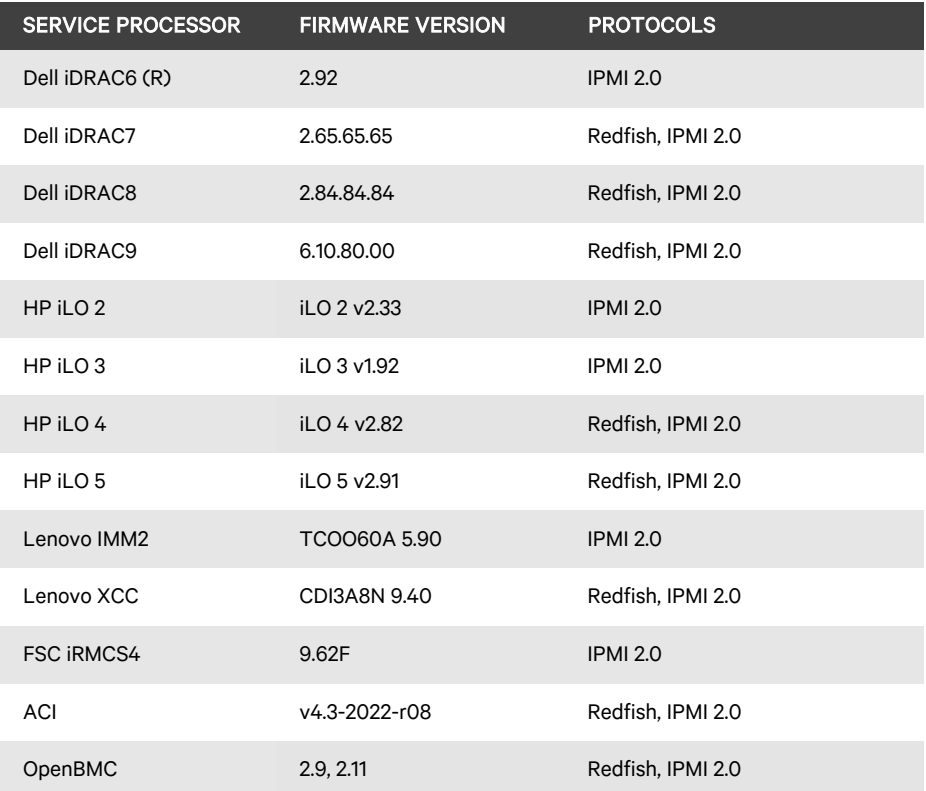

# Supported SPs/Servers for Launching KVM Sessions

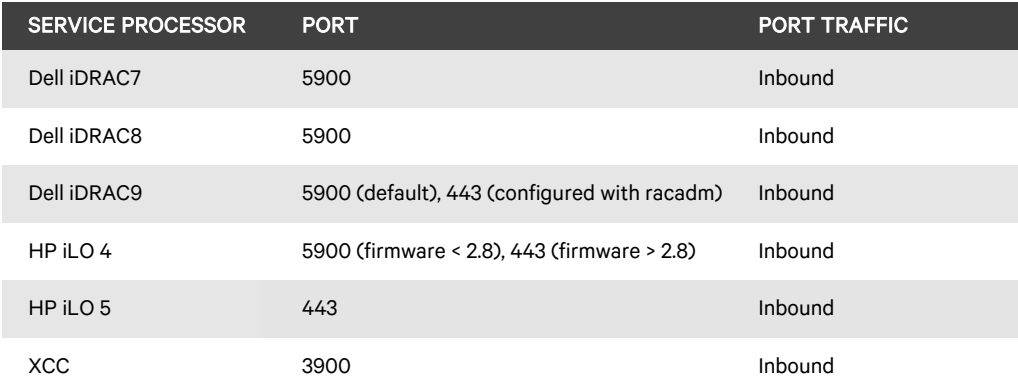

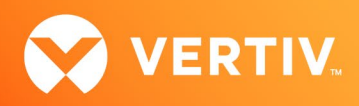

# <span id="page-5-0"></span>12. Power Distribution Unit (PDU) Support Information

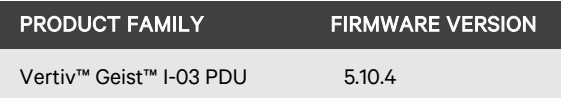

## 13. Rack UPS Support Information

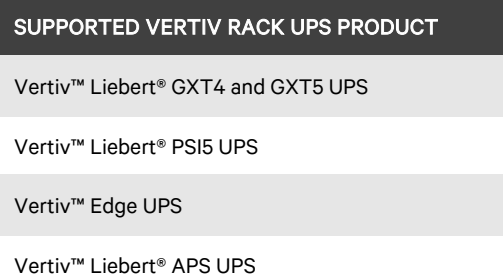

## 14. TCP Port Usage Information

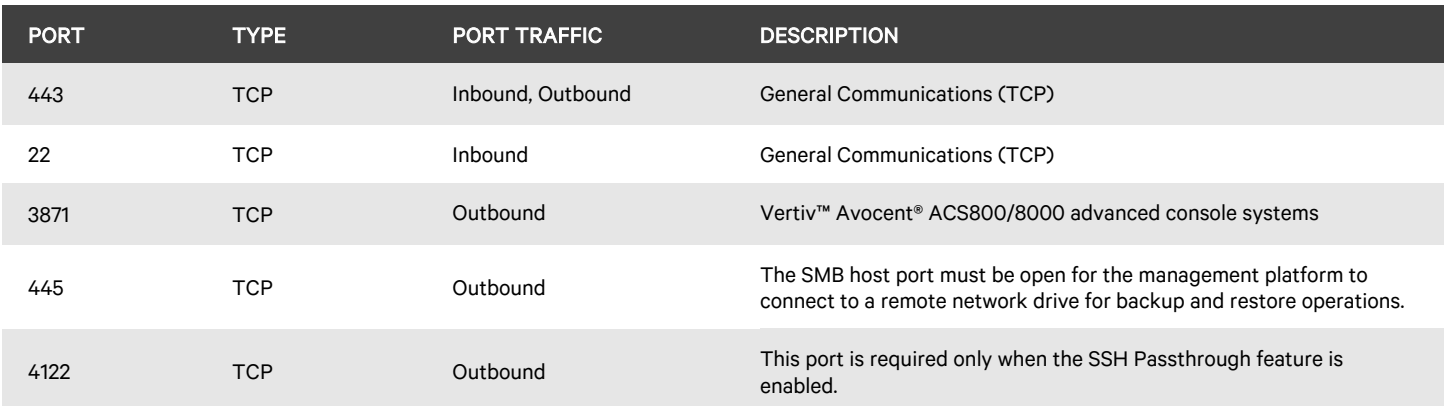

## 15. Vertiv™ Avocent® DSView™ Management Software Versions

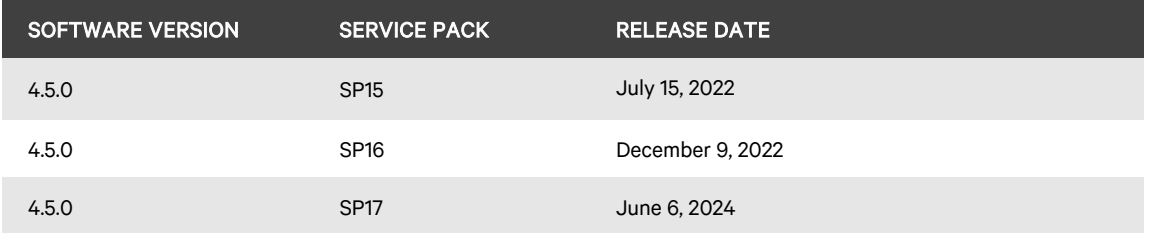

NOTE: Launching KVM and serial sessions to devices managed by the Vertiv™ Avocent® DSView™ software requires the activation of a Vertiv™ Avocent® DSView™ Software Development Edition license on the Vertiv™ Avocent® DSView™ software system.

### 16. Known Issues and Limitations

This release contains the following known issues and limitations:

- High Availability issues:
	- Adding a node with a DHCP address to a cluster causes synchronization issues. To resolve this issue, configure the node to have the original static IP address when the node was first added to the cluster and then reboot the node in which the static IP address was changed.

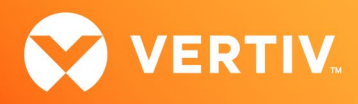

- The role in the High Availability list view may display "Standalone" for a node that is added to a cluster as a standby node. To resolve this issue, click on the 3-button menu at the end of the row of the node you want to correct and select the *Set to Standby* option. The role in the High Availability list view will be updated to "Standby".
- A cluster node transition between primary and standby may cause the status of target devices managed by the Vertiv™ Avocent® DSView™ management software to show as non-responsive. To resolve this issue, remove the Vertiv™ Avocent® DSView™ server from the management platform, then re-add it and wait for the status to update.
- After a cluster is setup or the cluster is deconstructed and then reconstructed, one of the cluster nodes (i.e., Vertiv™ Avocent® MP1000 Management Platform hardware appliance) may fail to be added to the cluster. To resolve this issue, login to the management platform hardware appliance that failed to be added to the cluster using the web UI and verify that the High Availability feature is enabled and then add the node to the cluster.

If the Add Node operation fails or you are unable to log into the management platform hardware appliance that failed to be added to the cluster using the web UI or CLI, perform a factory restore on the management platform hardware appliance using the following steps:

- **EXEDENT Access the console port of the management platform hardware appliance.**
- **Press Ctrl-Alt-Del** keys to bring up the main menu.
- Select the **Maintenance** menu option.
- **•** On the next menu, select the Factory Restore menu option.
- After a cluster is deconstructed and then reconstructed, one of the cluster nodes (i.e., Vertiv™ Avocent® MP1000VA Management Platform Virtual Appliance for VMware) may fail to be added to the cluster. To resolve this issue, login to the virtual appliance that failed to be added to the cluster using the web UI and verify that the High Availability feature is enabled and then add the node to the cluster.

If the Add Node operation fails or you are unable to log into the virtual appliance that failed to be added to the cluster using the web UI or CLI, perform the following steps if the management platform virtual appliance has been previously upgraded to a newer version:

- **Login to the virtual machine and access the console port of the management platform virtual appliance.**
- Press Ctrl-Alt-Del keys to bring up the main menu.
- Select the **Maintenance** menu option.
- On the next menu, select the Force boot previous Image menu option.

-or-

If the virtual appliance has been installed without being upgraded, you will need to delete and re-install the MP1000VA virtual appliance.

- Virtual Machine issues:
	- The status and power control for virtual machines running in Hyper-V are not displayed correctly in the Appliance View.
	- Adding a VM host on the Virtualization page displays an error message even though the VM host is successfully added to the management platform. To avoid this error message, you can add the VM host from the Appliance View page.
	- The Network Configuration page displays an error message when entering a period character in the Domain Name field.
- SP issues:
	- Users are unable to access the web UI for iDRAC 8/9 service processors with firmware version 5.10.50.00 or higher from the Target List view. To resolve this issue:
		- 1. Log in to the iDRAC 8/9 service processor from a console window.
		- 2. Execute the racadm get idrac.webserver.HostHeaderCheck command and verify the host header check is enabled.
		- 3. Execute the racadm set idrac.webserver.HostHeaderCheck 0 command and verify it is successfully executed.
		- 4. Execute the racadm get idrac.webserver.HostHeaderCheck command and verify the host header check is disabled.
		- 5. Launch the web UI for the iDRAC 8/9 service processor from the Target List view.
	- Accessing details for SPs that were discovered using invalid Credential Profile information results in an error message and no device details are shown. The workaround for this is to update the Credential Profile in the SP's Properties panel and perform a Resync operation, or you can rediscover one or more SPs with an IP Range Discovery operation using the correct Credential Profile(s).
	- SPs that are connected to a Vertiv™ Avocent® RM1048P Rack Manager, then deleted from the Appliance View are not being rediscovered and added to the Appliance View after performing a resync operation.
	- Retrieving metric information from service processors may fail within a specific period of time (for example, 30 minutes) after an initial request to obtain metric information has been initiated.
	- OpenBMC SPs do not support virtual media, sensor, power or thermal data.

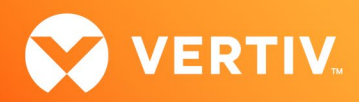

- Mounting virtual media on iDRAC7/8 SPs behaves inconsistently.
- CIFS and NFS are not operational for HP iLO4 and iLO5 SPs.
- Unable to add an HP iLO4 device that is configured with a 1-1 NAT rule in the Vertiv™ Avocent® RM1048P Rack Manager to the management platform.
- No access is given to archived events on an HP iLO5 SP.
- The default system roles (User-Role, User-Administrator-Role and System-Maintainer-Role) do not include access to SPs.
- Session/Viewer issues:
	- Unable to map Virtual Media files or folders using the Firefox client browser. This feature is only supported by Chrome and Edge client browsers.
	- The icon to launch viewer sessions at the row level of the Appliance and Target List Views is missing for serial target devices that are managed by the Vertiv™ Avocent® DSView™ management software and displayed on the Management Platform web UI. The icon to launch viewer sessions is available on the Properties side panel.
	- Renaming a target device that is managed by the Vertiv™ Avocent® DSView™ management software and displayed on the Management Platform web UI prevents launching a viewer session to the target device.
	- After the initial discovery of a Vertiv™ Avocent® IPIQ IP KVM device, the launch KVM icon in the Targets List and Appliance View remains disabled until the device has completed the registration process. The Targets List View page can be refreshed after a few minutes to access the launch KVM icon for the device.
	- VM sessions are not cleared after exiting the KVM Viewer.
	- After changing the time zone or enabling NTP on the Vertiv™ Avocent® IPUHD 4K IP KVM device, launching a KVM session to the device fails with a timeout error.
	- A KVM session to a Vertiv™ Avocent® IPUHD 4K IP KVM device that goes into sleep mode due to user inactivity does not respond to keyboard or mouse input.
	- Launching a KVM or serial session to a Vertiv™ Avocent® DSView™ software device may open an additional browser tab (and leave it opened). You must manually close the additional browser tab after the session is closed.
	- KVM or serial sessions to Vertiv™ Avocent® DSView™ software devices connected to a Vertiv™ Avocent® MergePoint Unity™ KVM over IP and serial console switch or a Vertiv™ Avocent® Universal Management Gateway appliance are not listed in the Sessions list page.
	- Session timeout modifications do not take effect until a logout occurs; no message is forthcoming.
	- Viewer sessions for a Vertiv™ Avocent® IPUHD 4K IP KVM device connected to a Vertiv™ Avocent® RM1048P Rack Manager does not show up correctly in the Dashboard.
- Web UI issues:
	- When attempting to delete a list of users that includes the default system administrator user, none of the selected users are deleted from the system.
	- The scroll bar on the Target List view is hidden when the browser window is resized to a smaller size.
	- Clicking away from the Device Properties panel before the properties are fully loaded generates several errors for Vertiv™ Avocent® IPSL IP serial devices and the Vertiv™ Avocent® IPUHD 4K IP KVM devices.
	- The RS422 and RS485 RJ-45 pin-out value options on the Physical Port Settings panel only apply to ports 1 and 2 of the Vertiv™ Avocent® ACS8000 advanced console system.
	- The web UI displays virtual machines managed by VMWare ESXi and vCenter 6.5.x, 6.7.x and 7.x versions only.
	- Unable to change a full name in the User Preferences view.
	- On the Organizations page, the Launch KVM Session icon may overlap with the Device Status icon. To resolve this issue and properly align both icons, zoom out on the browser page.
	- Creating a new organization or filtering devices on organizations without any devices occasionally generates an error message; however, the new organization is successfully created.
- General issues:
	- Target devices managed by the Vertiv™ Avocent® DSView™ 4.5 management software may be out of sync with target devices on the Vertiv™ Avocent® MP1000 Management Platform. To resolve this issue, perform a resync operation on target devices in the Vertiv™ Avocent® DSView™ 4.5 system and then resync the Vertiv™ Avocent® DSView™ 4.5 target devices on the management platform.

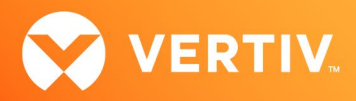

- When a Vertiv™ Geist™ rPDU device is connected to a Vertiv™ Avocent® RM1048P Rack Manager and configured to obtain an IP address from a DHCP server, a firmware upgrade of the rPDU device causes the device to obtain a new IP address after it is rebooted. To resolve this issue, configure the rack manager to reserve an IP address for the rPDU device.
- Upgrading a Vertiv™ Avocent® RM1048P Rack Manager appliance that is managed by the Vertiv™ Avocent® MP1000 Management Platform may display the error message *Failure: could not retrieve update status from appliance* after the firmware upgrade has completed successfully. When this occurs, manually reboot the rack manager appliance.
- Upgrading the firmware of a Vertiv™ Avocent® MP1000VA Management Platform Virtual Appliance with the firmware of a Vertiv™ Avocent® MP1000 Management Platform causes the virtual appliance to become non-operational.
- Unable to discover an older version of a Vertiv™ Avocent® RM1048P Rack Manager appliance using the web UI. To resolve this issue, upgrade the appliance to a newer version and re-discover the appliance from the web UI.
- Unable to discover a Vertiv™ Geist™ rPDU device with firmware 6.x using a credential profile that is configured with username and password. To resolve this issue, enable the Aggregation feature and set the HTTP Interface to "Enabled" on the rPDU device. Then, re-discover the rPDU device using the web UI.
- A Vertiv™ Avocent® ACS800/8000 advanced console system cannot be re-enrolled into the management platform (CA-0000765879, CAS-70019- J0X8B0, CAS-568010, CAS-568207, and CA-0000823887).
- Vertiv™ Liebert® rack UPS and Vertiv™ Geist™ rPDU devices that are connected to a Vertiv™ Avocent® RM1048P Rack Manager, then deleted from the Appliance View may not be rediscovered and added to the Appliance View after performing a resync operation. To resolve this issue, you can remove and re-add the UPS or rPDU devices to the Appliance View.
- The outlet groups of a Vertiv™ Liebert® rack UPS device connected to a Vertiv™ Avocent® RM1048P Rack Manager may not be synchronized in the Appliance View or Target List page after an appliance firmware upgrade. To resolve this issue, delete the UPS device and add it back to the Appliance View or Target List page.
- A power cycle of a Vertiv™ Liebert® rack UPS device outlet group using the web UI does not work properly when the outlet group is already turned off.
- Unable to discover a Vertiv™ Geist™ rPDU device with a Credential Profile that is configured with a specific port number. To resolve this issue, leave the port field blank and re-discover the rPDU device.
- Changing the assigned DHCP IP address of a Vertiv™ Geist™ rPDU device to a reserved IP address causes the status of the device to show incorrectly. To resolve this issue, delete the Vertiv™ Geist™ rPDU device from the web UI and rediscover the device using the reserved IP address.
- The Credential Profile assigned to a target device cannot be modified after the target device is discovered and added to the Target List page. To modify the Credential Profile, you need to rediscover the target device.
- The Appliance View may show duplicate entries for Vertiv™ Geist™ rPDUs after discovery of rPDUs with the following Credential Profile Configurations:
	- If there is one Credential Profile configured with SNMP V2 and firmware update credentials.

-or-

If there are two Credential Profiles where the first Profile is configured with SNMP V2 and the second is configured with username/password.

If this situation occurs and an rPDU listing is duplicated in the Appliance View, the rPDU power outlet status will not display correctly. To resolve the duplicate entry scenario, delete one of the duplicate listings. Once the duplicate listing is deleted, wait a few minutes and refresh the web page. This should then correct the rPDU power outlet status information as well.

- The scheduled Daily Alarm Purge operation only purges alarms that are cleared and older than the configured retention period.
- The alarm drop-down list in the upper right corner of the page does not update correctly when new alarms are generated. To resolve this issue, log out and log back into the application to view the updated list of alarms in the drop-down list.
- Device name synchronization is not available for Vertiv™ Geist™ rPDUs discovered via SNMP.
- Unable to change the power state of a Vertiv™ Liebert® PSI5 UPS outlet group.
- Unable to control outlet groups of a UPS device that is connected to the Vertiv™ Avocent® RM1048P Rack Manager.
- When the FIPS mode of operation is enabled on the Vertiv™ Avocent® MP1000 Management Platform, certain FIPS 140-2 supported cryptographic algorithms can result in a failed connection to an SMB server when trying to perform a Backup and Restore operation. To resolve this issue, disable the FIPS mode of operation on the *Administration - System Settings - FIPS Module* page, and then connect to the SMB server to perform the Backup and Restore operation using the CLI.

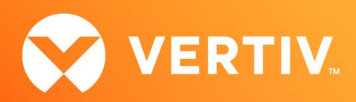

- A power loss of an SMB server might cause the Vertiv™ Avocent® MP1000 Management Platform to generate HTTP 500 errors when performing backup and restore operations. To resolve this issue, connect the power to the SMB server and reconfigure the SMB server credentials and path using the CLI.
- After restoring a Vertiv™ Avocent® MP1000 Management Platform appliance from an existing SMB server backup, any existing credential profiles are not displayed on the web UI of the restored appliance. To resolve this issue, create new credential profiles with unique names using the web UI of the restored appliance.
- An attempt to establish a remote Virtual Media session to a Vertiv™ Avocent® IPUHD 4K IP KVM device managed by a Vertiv™ Avocent® RM1048P Rack Manager using the NFS Transfer Protocol fails with an error message.
- When a serial USB adapter is not plugged into the micro-USB port of a Vertiv™ Avocent® IPUHD 4K IP KVM device, the Properties panel for the device displays *No Information* with no additional details.
- The Kingston USB device is not supported and not displayed in the Boot Manager.
- Power Control is non-functional for unlicensed VMWare targets.
- The Virtual Machine Viewer Caps Lock (and other keys) are not highlighting when using Linux; this is not supported in VMWare.
- The Vertiv™ Avocent® MP1000 Management Platform uses FTP as the only mechanism to upgrade a Vertiv™ Avocent® ACS 800/8000 advanced console system unit.
- Deleting an unmanaged Vertiv™ Avocent® RM1048P Rack Manager in the Vertiv™ Avocent® MP1000 Management Platform does not trigger the rack manager to go into Standalone mode; it must be done manually.
- Unable to change settings for Vertiv™ Avocent® IPIQ IP KVM devices discovered through a Vertiv™ Avocent® RM1048P Rack Manager; settings may be updated using the Vertiv™ Avocent® RM1048P Rack Manager web UI.
- In some rare cases, the Status column in the Target List view disappears using the Chrome browser. If this occurs, clear the browser cache and open a new browser window.

© 2024 Vertiv Group Corp. All rights reserved. Vertiv™ and the Vertiv logo are trademarks or registered trademarks of Vertiv Group Corp. All other names and logos referred to are trade names, trademarks or registered trademarks of their respective owners. While every precaution has been taken to ensure accuracy and completeness here, Vertiv Group Corp. assumes no responsibility, and disclaims all liability, for damages resulting from use of this information or for any errors or omissions.